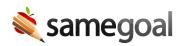

## **Bulk Actions**

## **Bulk actions**

Bulk actions allow users to save time by updating multiple documents at once.

**Steps** Update multiple documents at once:

- 1. Navigate to a document list page or **Students / create new**
- 2. Select all items you wish to update. You can select documents individually, or you can use the checkbox in the top left to select all listed documents.
  - If you want to run a bulk action on more than 50 items at a time, you will need to select the option at the top of the screen to **Select all**.
- 3. Click on the **Actions** or **Share** dropdown, or one of the icons in the top right.
- 4. Select which action you wish to perform.
  - If your action is being run for more than 50 items, you will receive a notification when the action has completed.

The document actions that can be performed in bulk are:

- **Complete:** If you're not an administrative user, a document must pass all validation checks before it can be completed.
- Delete
- **Undelete:** This option becomes available when viewing deleted documents.
- Star
- Unstar
- **Copy to a new document:** This creates a new document of the same form type for the student and copies over relevant information. A document must be completed in order to copy it to a new document.
- Update Collaborators
- **Print:** You can bulk print whole documents or additional views.

## • Share/Present Meeting

The student actions that can be performed in bulk are:

• **Create Document** Create documents of a single form type for multiple students at once.

## • Change Building

**Q** Tip If you are not an administrative user, you must be the owner of a document in order to complete, share, delete, or undelete it.

**Q** Tip You may also bulk create documents and bulk print documents, but the workflow to do so is different than other bulk actions.

 $\underline{Q}$  Tip Use document list filters to limit the list to just documents you want to update, then use the checkbox in the top left to select all listed documents.

**Q** Tip You can also share documents in bulk by selecting the documents you wish to share and clicking **Share > Update Collaborators**.